# **Configuration of Extended Palettes**

## Configuration of extended palettes

The extended palette is a D2000 system object, which contains information on how an extended graphic object acts in dependence on the values of individual attributes of the complex D2000 system object value. The extended object is drawn above the graphic object, to which the extended palette is assigned.

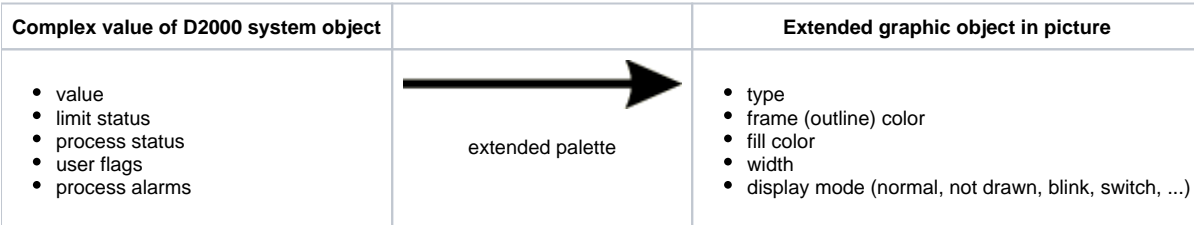

To configure extended palettes click the item **Extended palettes** from the menu **Configuration**. It opens [the selection window](https://doc.ipesoft.com/display/D2DOCV21EN/Selection+window+in+HI+process) allowing you to create, modify or delete extended palettes.

#### **To create a new extended palette**

- 1. Click the button **Create a new object** in the selection window.
- 2. It opens the dialog box "New object". Enter the name of the new extended palette and click the button **OK**.
- 3. Configuration of the extended palette is being performed in the configuration dialog box [Extended palettes](https://doc.ipesoft.com/pages/viewpage.action?pageId=42714791).
- 4. In the dialog box carry out the configuration and then click the button **Save**.

#### **To modify the extended palette**

- 1. In the selection window, select the display palette you want to modify.
- 2. Click the button **Edit object**.
- 3. Configuration of the extended palette is being performed in the dialog box [Extended palettes](https://doc.ipesoft.com/pages/viewpage.action?pageId=42714791).
- 4. In the dialog box carry out required changes and click the button **Save**.

### **To delete the extended palette**

- 1. In the selection window select the extended palette you want to delete.
- 2. Click the button **Delete object**.

#### **Related pages:**

[Configuration of palettes](https://doc.ipesoft.com/display/D2DOCV21EN/Configuration+of+Palettes) ["Extended palettes" configuration dialog box](https://doc.ipesoft.com/pages/viewpage.action?pageId=42714791) [Use of extended palettes](https://doc.ipesoft.com/display/D2DOCV21EN/Use+of+Extended+Palettes)